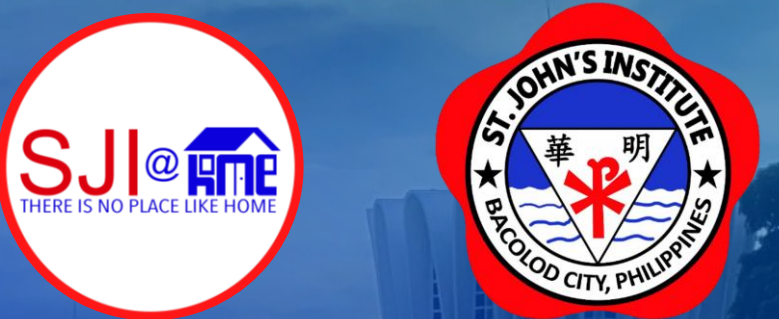

# Creating, Accessing & Using your my.sji.edu.ph Profile for *Admission* to St. John's Institute

For your concerns about my.sji.edu.ph, kindly email support@sji.edu.ph

Guide Created by J. Toriano

## my.sji.edu.ph is your one-stop shop

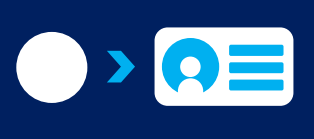

1

4

7

Enroll online and submit your deposit slip directly to **Accounting** 

 $\bullet$  $\bullet$  $\bullet$ 

View the teacher's learning guide for the week

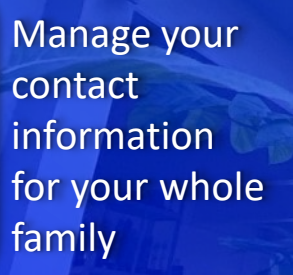

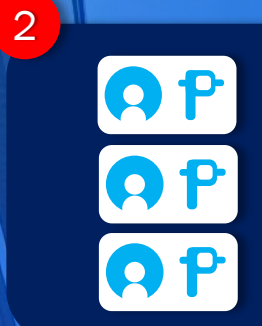

5

8

View your dues for all your children if you opted to pay in installments

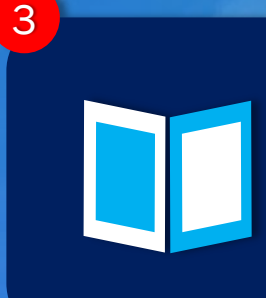

6

Order books and supplies and just pick them up in school

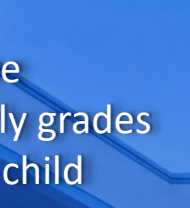

View the attendance of your child

View the quarterly grades of your child

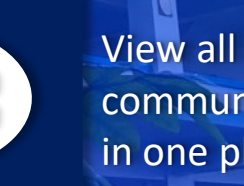

View all school communications in one place

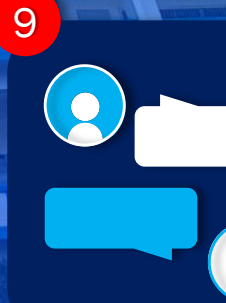

 $\bullet$ 

**Communicate** with your child's teachers

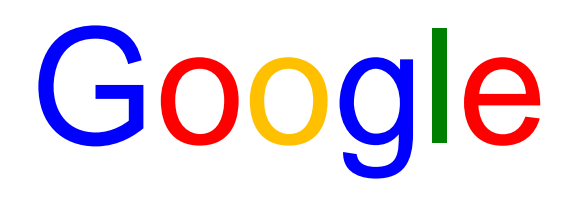

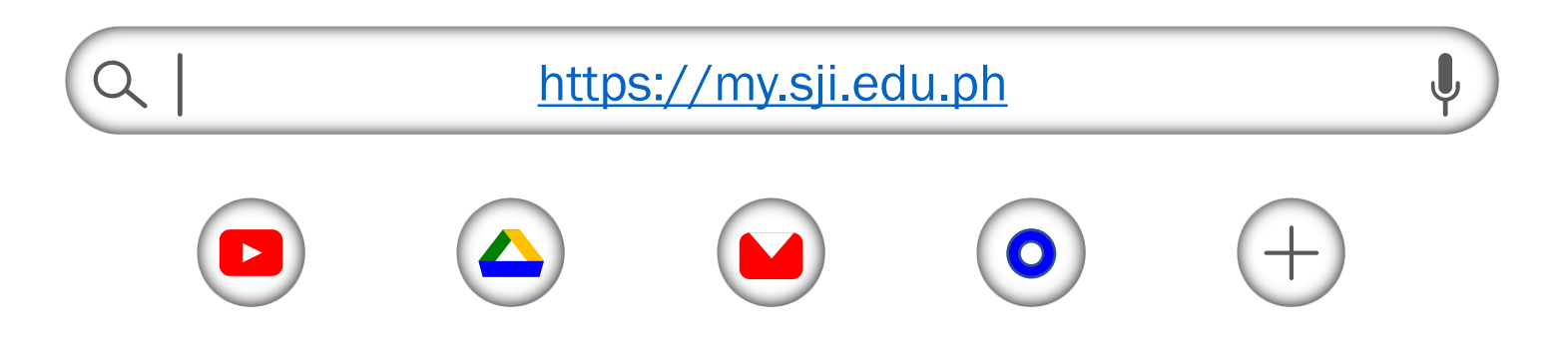

1. Open your browser, type in https://my.sji.edu.ph or simply, my.sji.edu.ph and press enter on your keyboard.

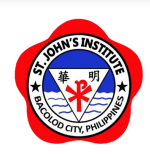

#### Login to your account

Username

Username

Password

Password

Login

Create Account Forgot Password

Online Guide Contact Us

2. Since you are applying for Admission to St. John's Institute, click on "Create Account."

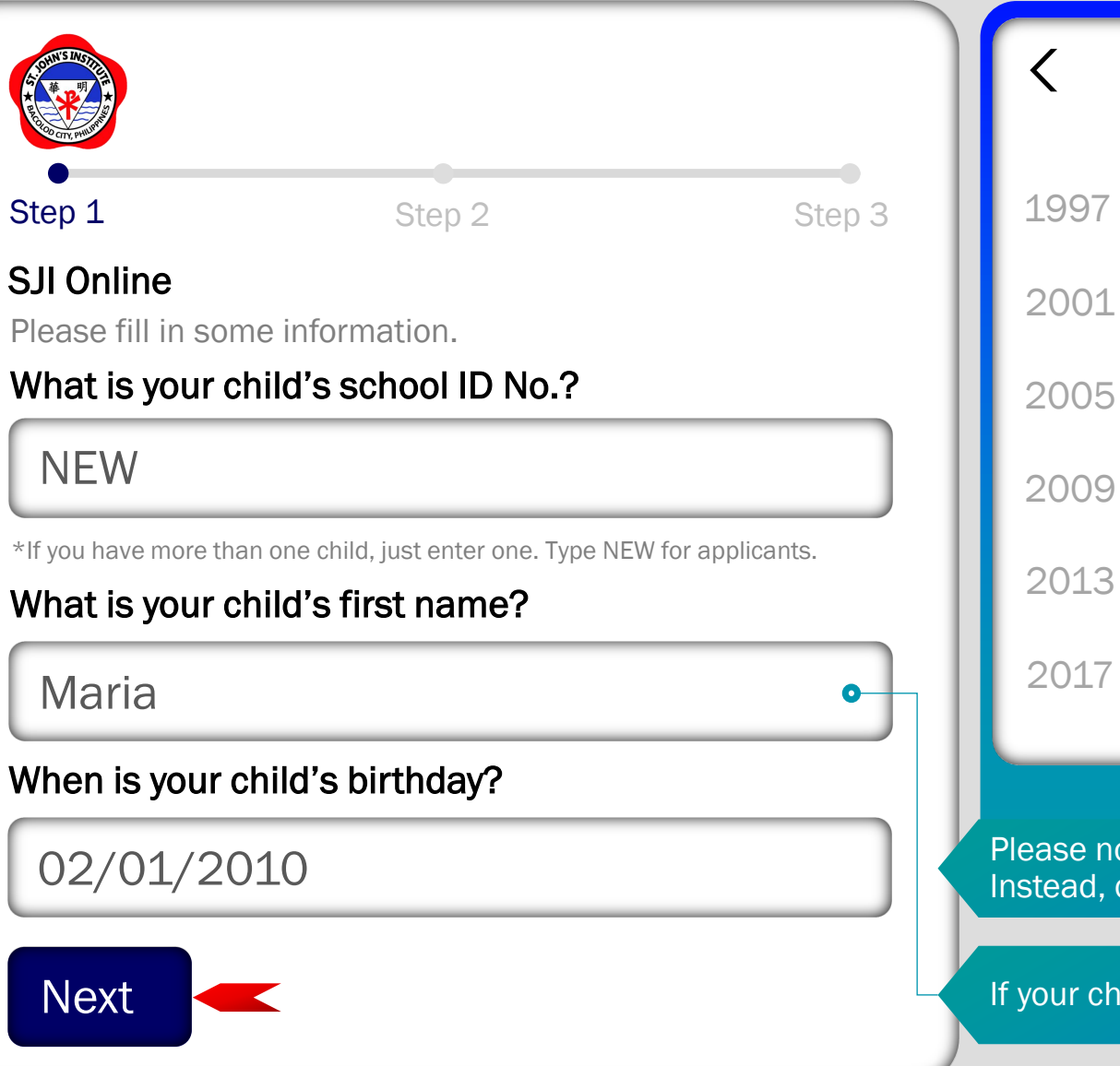

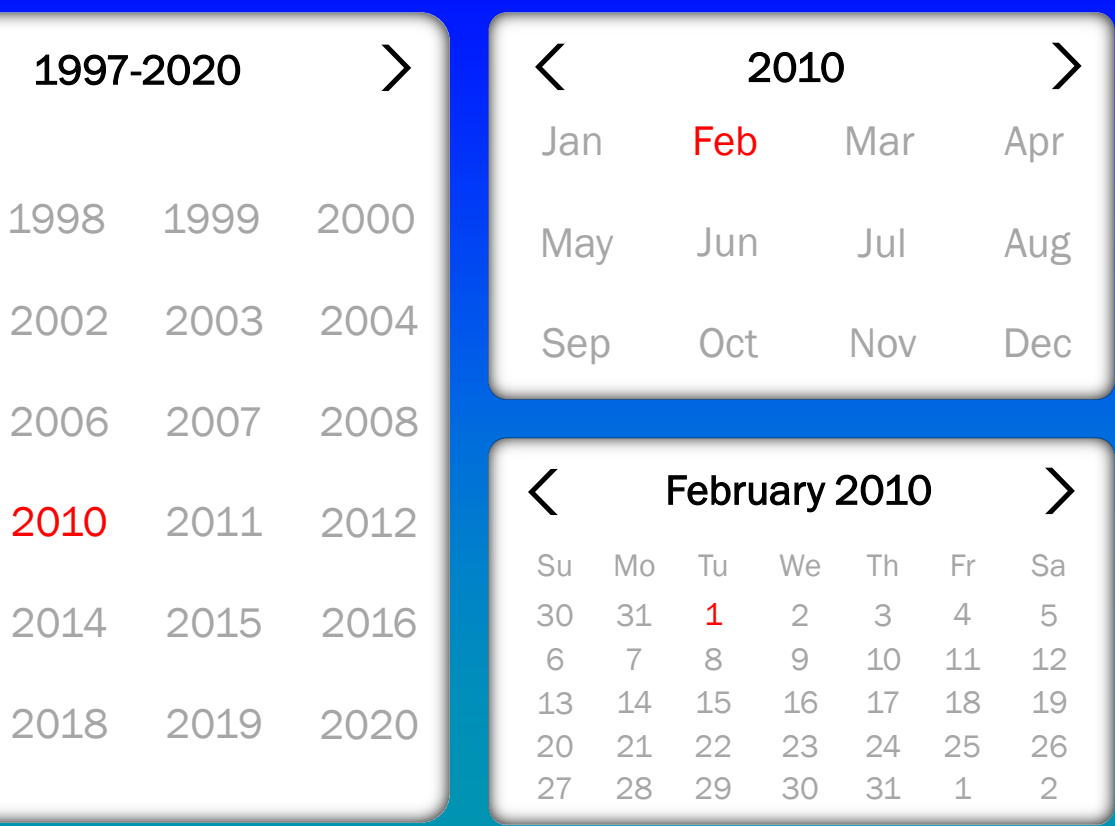

Please note that you won't be able to type in your child's birthday manually. Instead, click on the birthday field and use the calendar as shown above.

If your child has a first name made up of 2 or more words, type it in completely.

3. Type in the word NEW in the school ID field and your child's complete name. Then, click on "Next."

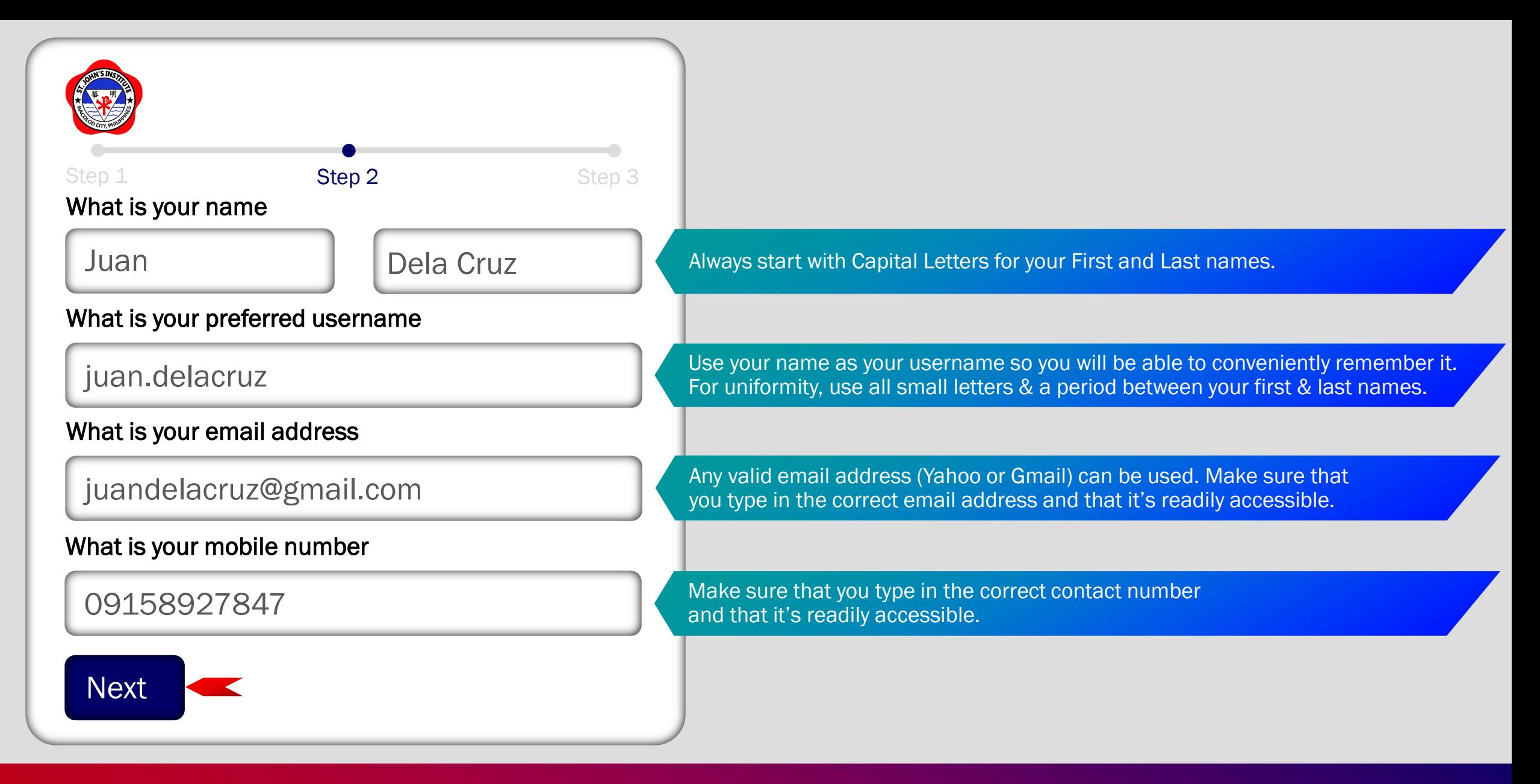

4. Type in your name (as the Father, Mother or Guardian), preferred username, valid email address and mobile number on the appropriate fields. Then, click on "Next."

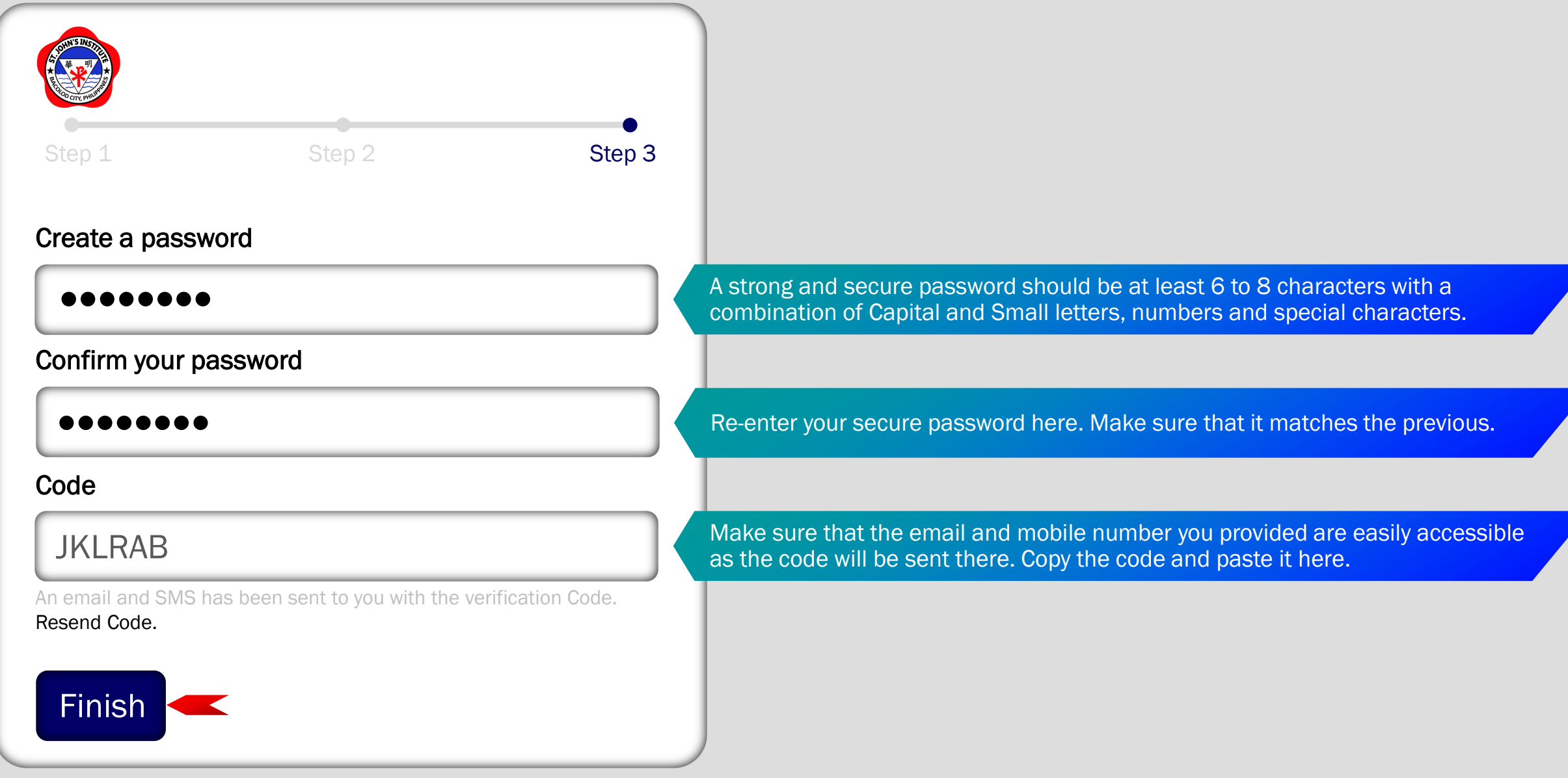

5. Create a secure password, confirm it, enter the code sent to your valid email address or mobile number and click on "Finish." If you did not receive the code, click on "Resend Code."

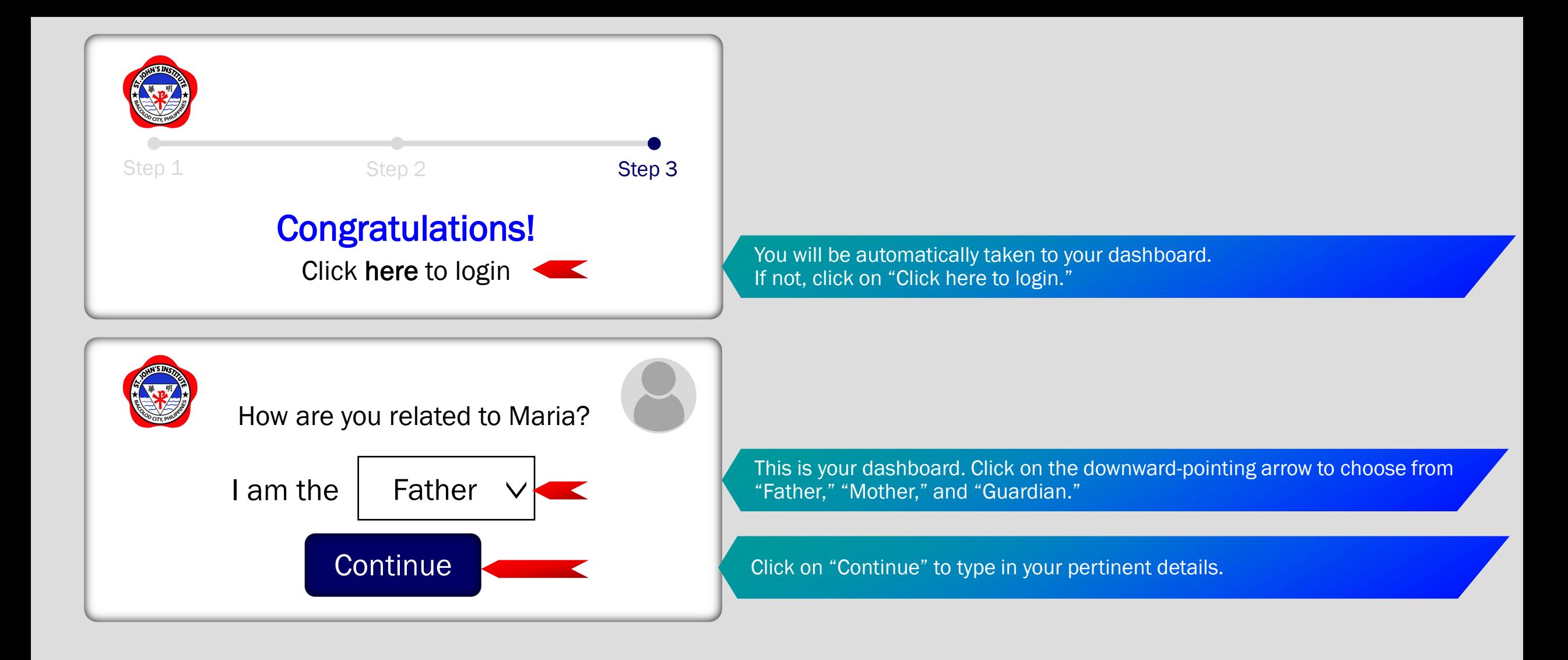

6. You will be greeted by a congratulatory message. Choose your role (Father, Mother, Guardian), click on "Continue" and type in pertinent details for the Father, Mother and Guardian (only include details for the guardian if necessary).

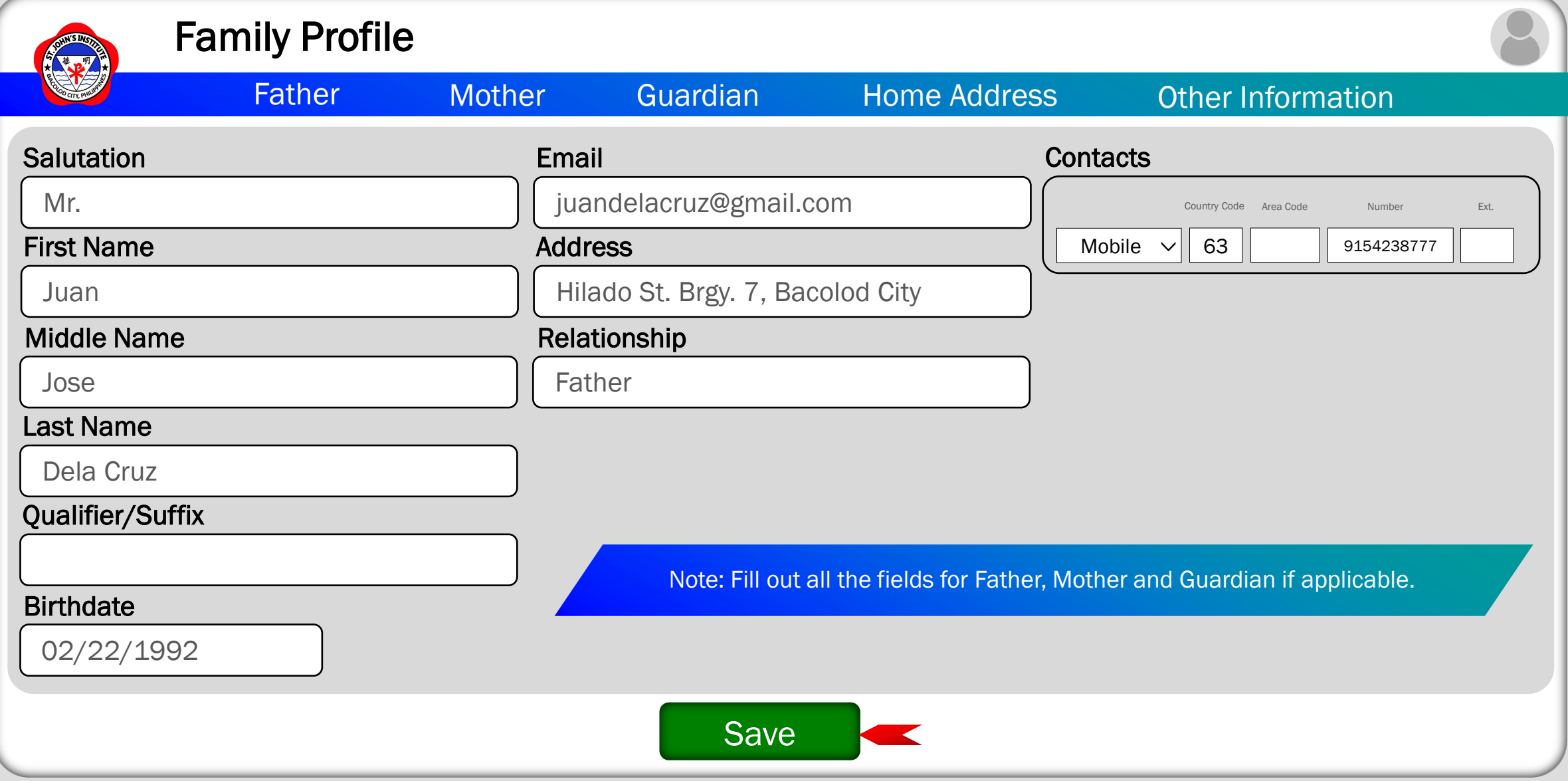

7. Fill-out the corresponding fields with your pertinent details. Always make sure that everything is correct. Once done, click on "Save." After saving, don't forget to provide other required information in the "Other Information" tab (upper-right, last option).

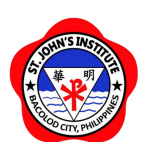

This entire display is your Dashboard. From anywhere, you can always go to your dashboard by clicking on your profile icon and choosing "Dashboard."

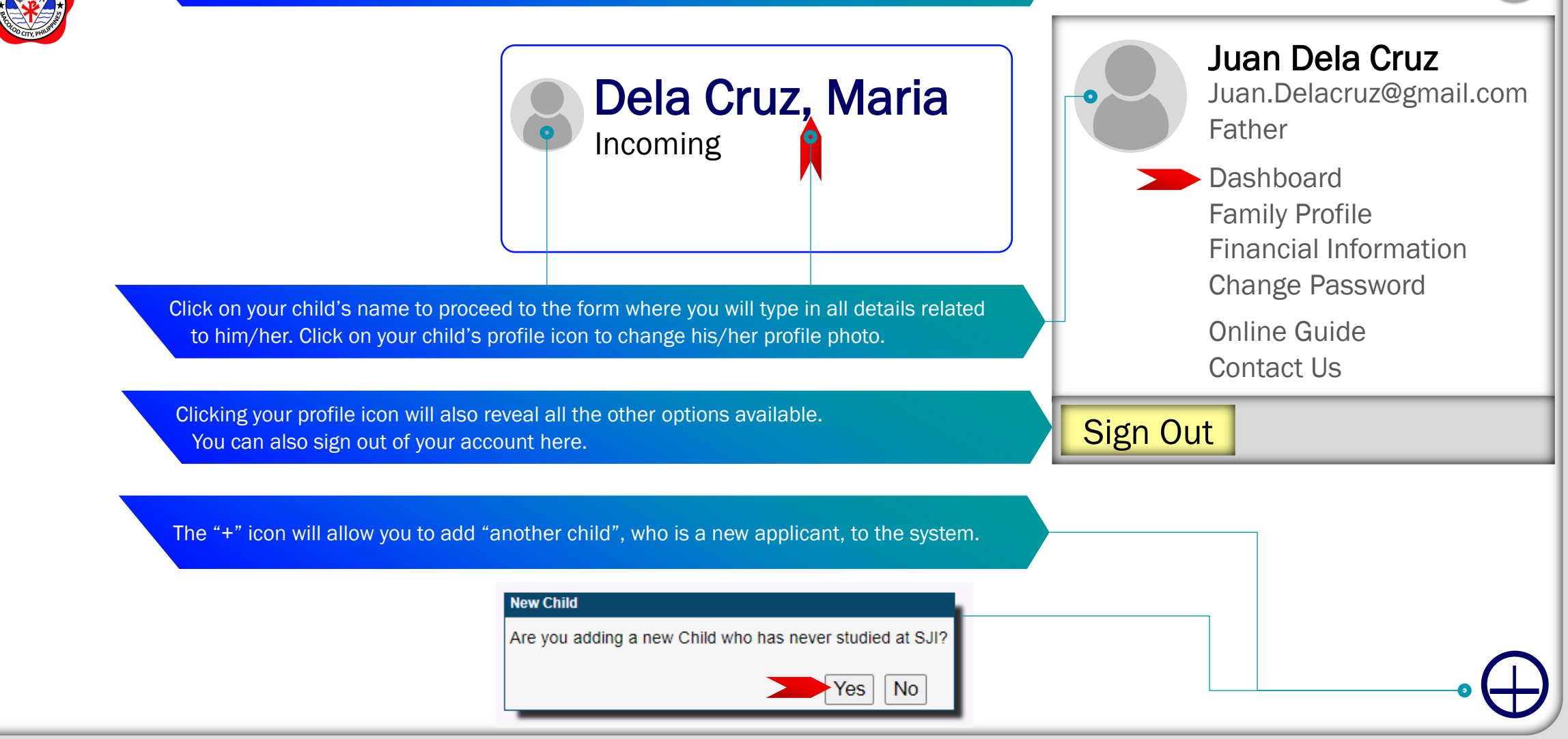

8. Click on your child's name to type in all the details about him/her. Move on to the next visual to see what's there to fill-out.

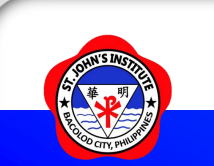

#### New Child View other children

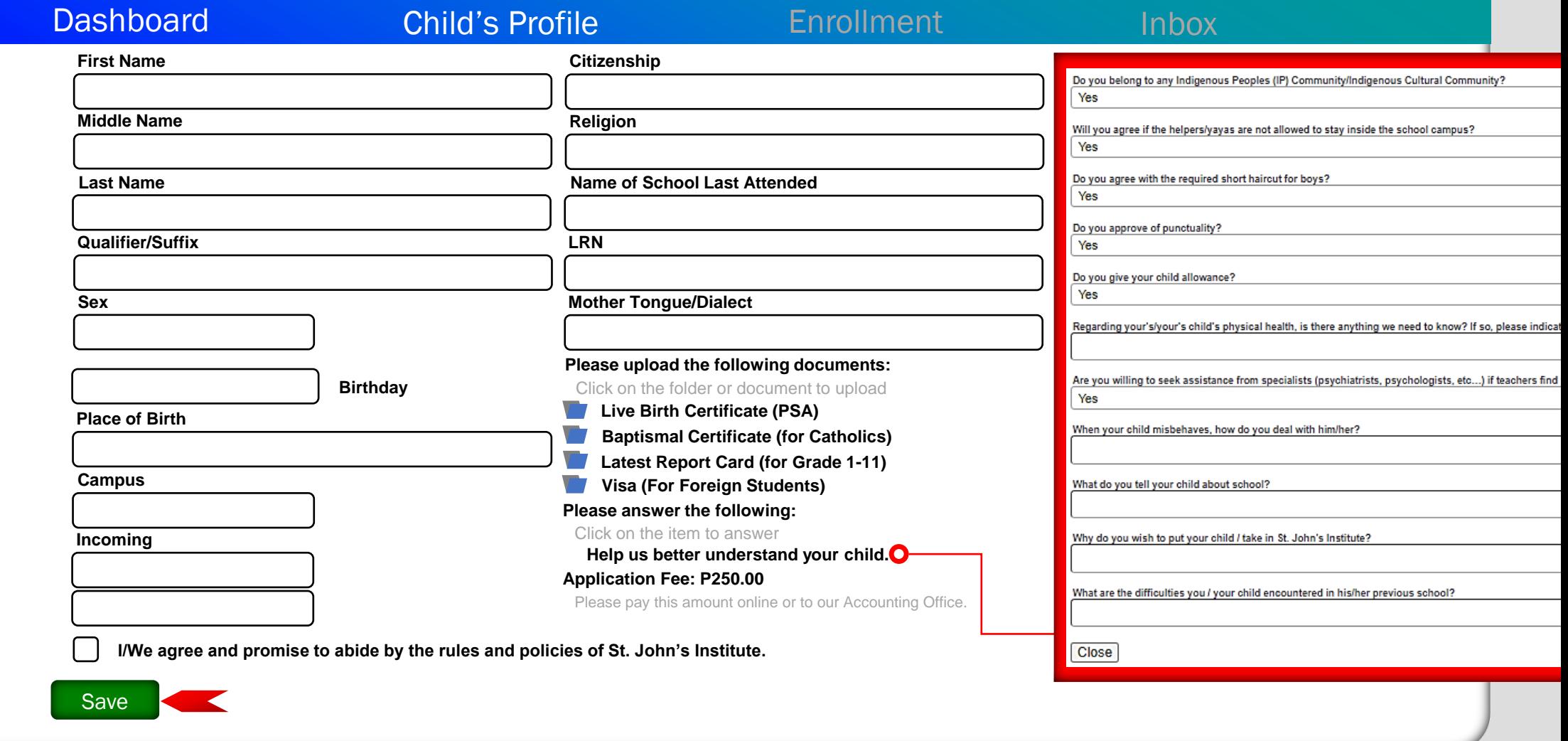

8.1 For new applicants, fill-out the corresponding fields with the necessary details and upload the corresponding documents needed. Don't forget to answer "Help us better understand your child." , "agree" to the rules, policies and submission of complete requirements. Then, click "Save." Pay the application fee of P250.00 online or to our Accounting Office. After the payment was made, wait for our Admission Officer to contact you for Enrollment.

### For your concerns about my.sji.edu.ph, kindly email support@sji.edu.ph

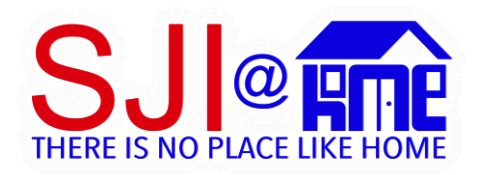

Our Online Learning program is called SJI@HOME. We are using Google Workspace for Education as our main online learning platform complemented with Microsoft Office 365 for Education.

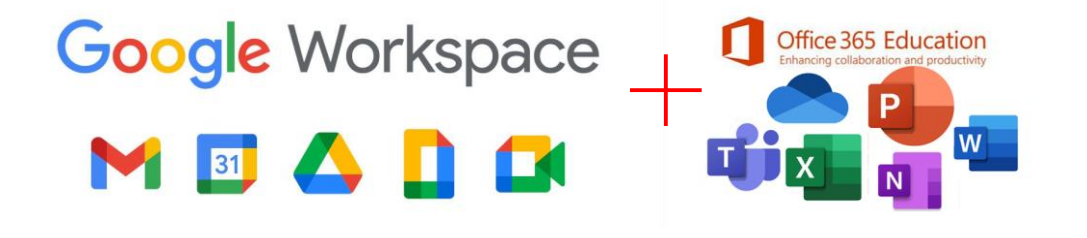

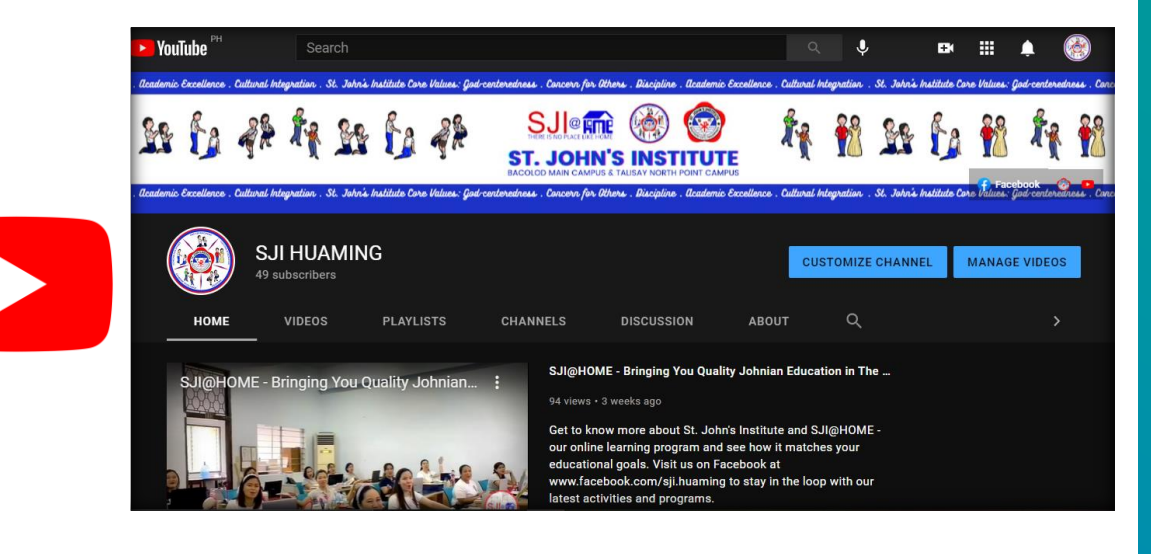

#### <https://www.youtube.com/channel/UCunbAQ72BjVwRn2QwybvErw>

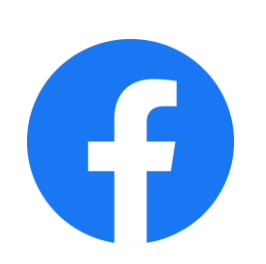

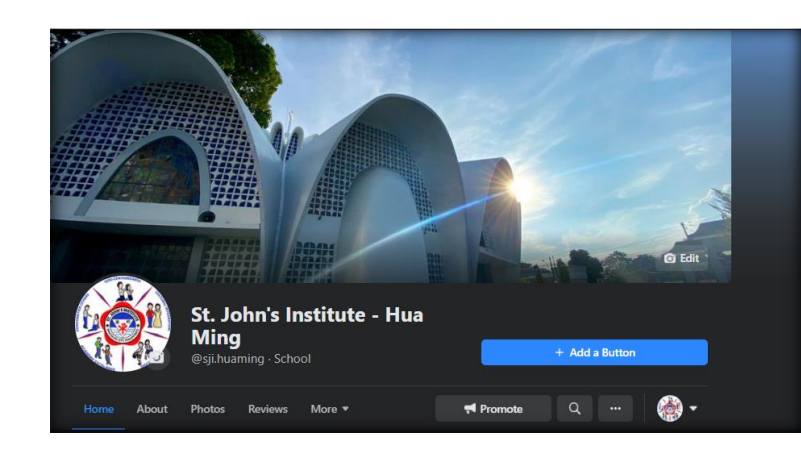

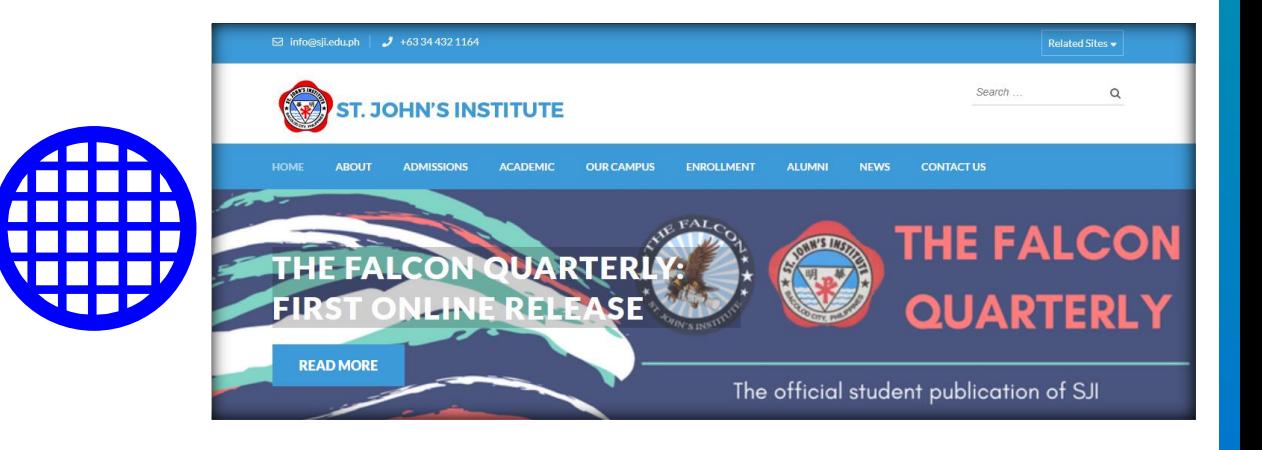

#### <https://web.facebook.com/sji.huaming>

<https://sji.edu.ph/>